# **Алгоритм осуществления административных процедур в электронной форме через единый портал электронных услуг**

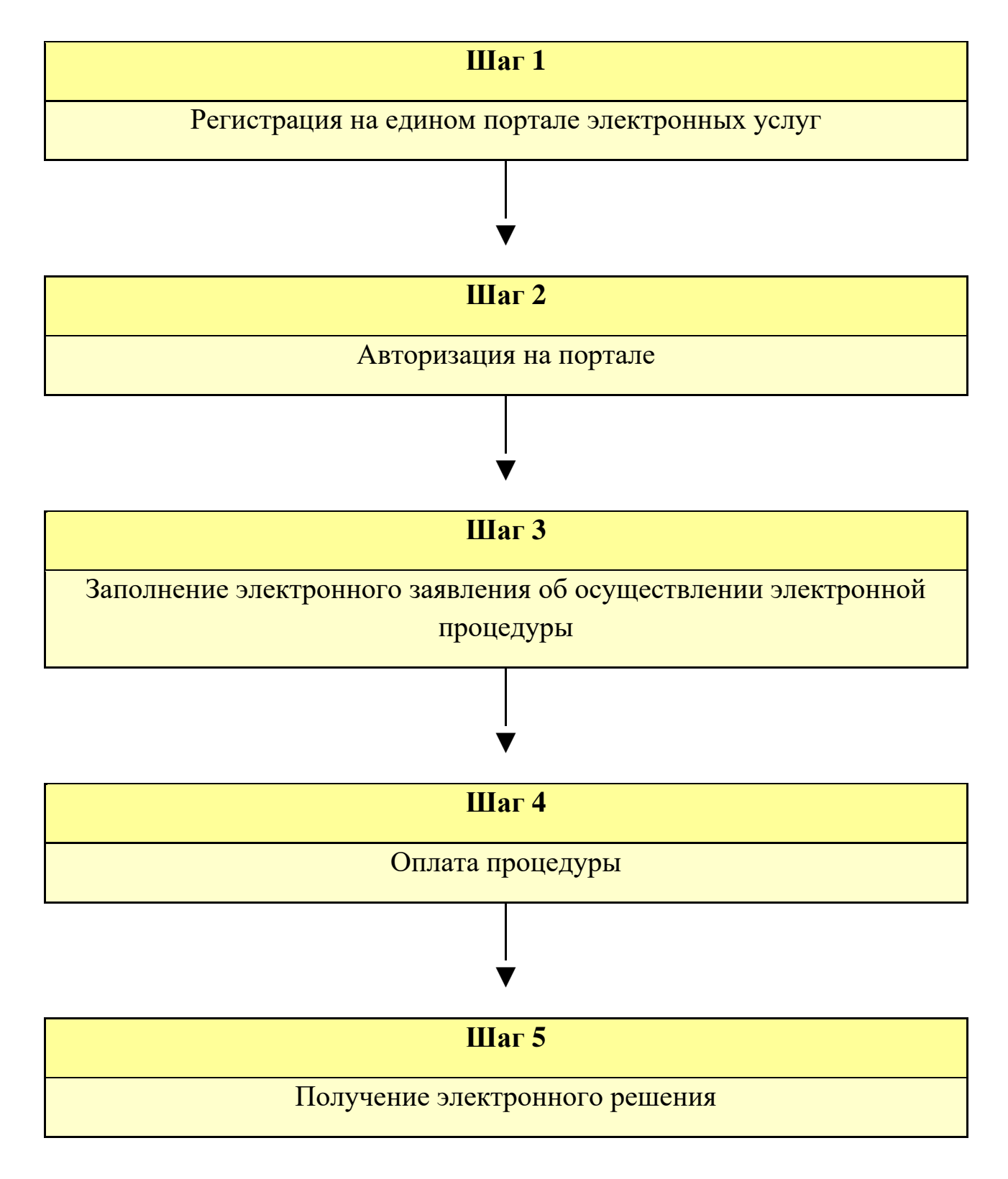

*Шаг 1. Регистрация на едином портале электронных услуг*

Зарегистрироваться на портале https://portal.gov.by/ (раздел «Регистрация») можно двумя способами:

• через электронную почту путем заполнения регистрационной формы. Получив сообщение по электронной почте, необходимо активировать личный кабинет пользователя;

• через электронную цифровую подпись. В этом случае следует придерживаться соответствующей инструкции.

### *Справочно:*

*Получить ключ ЭЦП можно в региональных регистрационных центрах республиканского удостоверяющего центра Государственной системы управления открытыми ключами проверки электронной цифровой подписи Республики Беларусь (РУЦ ГосСУОК), который осуществляет все необходимые процедуры, связанные с открытым ключом ЭЦП, сертификатом открытого ключа и самой ЭЦП.*

*Подробнее о функционировании РУЦ ГосСУОК и получении ключа электронной цифровой подписи см. https://nces.by/pki/.*

### *Шаг 2. Авторизация на портале*

Авторизация зависит от способа регистрации: либо с использованием логина и пароля, либо с использованием ЭЦП.

Наряду с уже традиционной ЭЦП, граждане могут идентифицироваться с помощью уникального идентификатора.

### *Справочно*

*Уникальный идентификатор - средство идентификации гражданина при осуществлении административных процедур в электронной форме через личный электронный кабинет, в отношении которых законодательством об административных процедурах установлена такая форма их осуществления (абзац 5 п.2 [Положения о порядке получения](https://pravo.by/document/?guid=3871&p0=C21700637)  [уникального идентификатора, утвержденного постановлением Совета](https://pravo.by/document/?guid=3871&p0=C21700637)  [Министров Республики](https://pravo.by/document/?guid=3871&p0=C21700637) Беларусь от 22.08.2017 № 637).*

Конкретный способ авторизации напрямую зависит от сложности и значимости процедуры. Чем она важнее, тем более высоким будет уровень идентификации .

### *Шаг 3. Заполнение электронного заявления об осуществлении электронной процедуры*

Электронное заявление об осуществлении электронной процедуры заполняется в личном кабинете пользователя.

Перечень административных процедур в соответствии с правами пользователя отобразится в его личном кабинете.

# *Шаг 4. Оплата процедуры*

При заказе электронной процедуры в личном кабинете пользователя формируется 30-значный код - номер заказа, с помощью которого оплачивается данная процедура любым удобным способом (например, через любое отделение банка, ЕРИП).

В личном кабинете пользователь прикрепляет электронный вид квитанции об оплате административной процедуры.

### *Шаг 5. Получение электронного решения*

Электронное заявление уполномоченный государственный орган рассматривает в том же порядке, что и заявления в письменной форме, но с учетом некоторых особенностей.

После выполнения административной процедуры уполномоченным органом в личном кабинете пользователя отобразится решение по результатам оказания административной процедуры.